# USB メモリで持ち歩ける Chromebook (CloudReady 版) パソ救・勉強会 2022(R4).1.23(日)

 $2022.1.22 \frac{2022.1.01}{2022.1}$  T. Ogawa

## 1. なぜ今 Chrome OS か?

調べていて驚いたが、『OECD(経済開発機構)の「生徒の学習到達度調査 2018 年調査」の「ICT 活用調査」によれば、日本の学校の国語・数学・理科におけるデジタル機器の利用時間は OECD 加 盟国の中で最下位である』と報告されていた。

この状況打破のため政府は「GIGA スクール構想」と呼ばれる振興計画 (2019~2023) を定めた。

GIGA (Global and Innovation Gateway for All) スクール構想は、義務教育を受ける児童生徒の ために 1 人 1 台の学習者用の PC と高速ネットワーク環境などを整備する教育施策である。

ところが 2020 年に始まった新型コロナへの対策としてオンライン授業が求められたため、2021 年 3 月にはほとんどの自治体で 1 人 1 台の端末と高速通信環境が整備されたが、いつの間にか遠隔授業 が「GIGA スクール構想」の目的になったのか・・・?

【表1】Impress 社 PCWatch (2021/02/18) に掲載された GIGA スクール構想での OS シェア

| OS 名             | OS のシェア  | 端末数         |
|------------------|----------|-------------|
| Google Chrome OS | 43.8%    | 3,278,111 台 |
| iPad OS          | 28.2%    | 2,107,935台  |
| Windows OS       | $28.1\%$ | 2,101,357 台 |
| 合計               | 100%     | 7,487,403 台 |

【出所】PCWatch の「大河原克行の「パソコン業界、東奔西走」2021/02/18 UHR: https://pc.watch.impress.co.jp/docs/column/gyokai/1307134.html

今回の勉強会では、購入したPCでシェアが最大のGoogle Chrome OS(以下Chrome OSという) を Windows PC 上で体験する方法を勉強する。

## 2. Chromeboook について

Chromebook は、Google 社開発の Chrome OS を搭載したノート PC を言い、オンライン接続して 使用することを前提にした PC である。

【表2】Chromebook と Windows PC との違い

|            | Chromebook                | <b>Windows PC</b> |
|------------|---------------------------|-------------------|
| <b>OS</b>  | Chrome OS                 | Windows OS        |
| <b>CPU</b> | ARM 系、 $x86$ 系            | x86 系、ARM 系       |
| メモリ        | $2 \sim 8$ GB             | $4 \sim 32$ GB    |
| ストレージ      | $32GB \sim 512GB$         | $64GB \sim 2TB$   |
| アプリ        | ウエブアプリ、                   | Windows 用アプリ、     |
|            | ストアアプリ (Chromebook 対応に限定) | ウエブアプリ            |
| データ保管      | 主にクラウド                    | ローカル、クラウド         |
| ネット接続      | ほぼ必須                      | 用途による             |
| 周辺機器       | やや少ない                     | 多い                |
| 性能         | 低くてもよい                    | 用途による             |
| 価格         | 4万円~6万円台                  | 4万円~20万円以上        |

【出所】MONO TENDY の「低価格で話題 Chromebook Windows ノートとの違いは」 URL:https://style.nikkei.com/article/DGXMZO70273320U1A320C2000000/

# 3. Chrome OS と CloudReady の違い

Chrome OS は、Google 社が開発したオープンソースの Chromium OS を元にした PC 用の OS で あり、Google 社は PC メーカーに Chrome OS を提供しているが、一般消費者は Chrome OS を購入 することができない。

一方、Neverware 社もオープンソースの Chromium OS をベースにしてフリーソフトの CloudReady を開発し公開(2015/2)していて、一部機能を除いては Chrome OS と同等である。 なお、Neverware 社は 2020/12/15 に Google に買収されてチームに加わった。

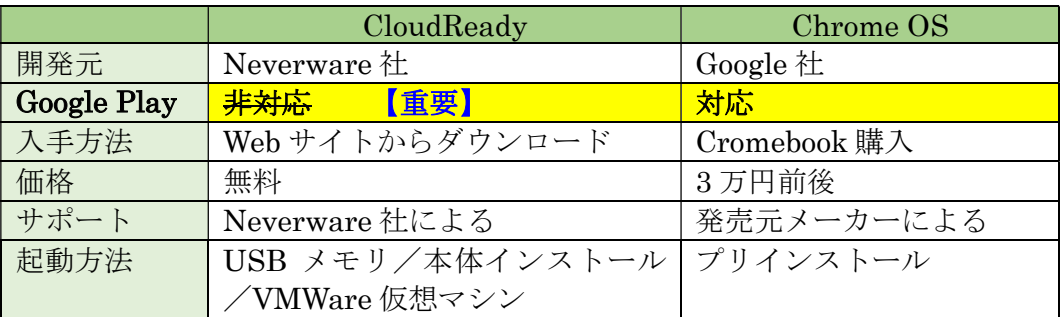

【出所】HORIRUKIs Life」の「CloudReady とは何か?Chrome OS との違いを解説します!」 URL:https://horiruki.com/cloudready-0/2037/

【重要】吸収されて1年余りが経過した 2022/01/10 時点では CloudReady に Google Play が 組み込まれている。

これにより CloudReady でも Android アプリが利用できるので、以前のネット端 末 (Google+Gmailのみ)から汎用 PC に昇格した。 ⇒⇒⇒ Chromebook と同等 になった

## 4. Windows PC 上で CloudReady を使用する3つの方法

Windows PC を常用している我々が Chromebook を買わないで、Chrome OS (Chromium OS を 含む)を使用するには、次の 3 方法がある。

【方法1】USB メモリに CloudReady をインストールする ・・・ ・・・・・・ ◎

8GB 以上の USB メモリに、CloudReady をインストールして USB メモリから CloudReady を起 動する

【考察】 CloudReady 開発元の Neverware 社が Web 上に公開している『Download the USB Maker』を使用して(比較的)短時間で。ロード用の USB メモリが作成できた。

#### 【方法2】不要なの Windows PC に CloudReady をインストールする ・・・・・

Windows7 以降の不要な PC があれば、その PC に CloudReady をインストールして使用する。

【考察】 最も簡単な方法であるが、不要な Windows 7 以降の PC が必要である。

#### 【方法3】Windows PC に仮想マシンとして CloudReady をインストールする ・・ ×

Windows PC に仮想マシン(VMWare 限定)をインストールした後、その下に CloudReady をイ ンストールして仮想 CloudReady として使用する。

【重要】仮想マシン(VMWare 限定)を利用して CloudReady を使用する利用者はきわめて 少数であり、仮想マシンでの利用を考慮する必要は無い。 試しに使用してみたところ、CloudReady の画面が、ディスプレイ中央に1/4のサ イズで縮小表示される。◁◁◁ 全くの愚作 ◁◁◁

# 5. USB メモリに CloudReady をインストールする

ここではオープンソースの Chromium OS を元にして、Neverware 社が (2020/12/15 Google が買 収)開発した CloudReady を USB メモリにインストールする方法を説明する。

なお、CloudReady のインストールに使用できる USB メモリは何故か 8GB または 16GB に限定さ れているようだが、手持ちの 32GB の USB メモリでも使用できた。

### (1) USB メモリを初期化する

- ① Windows PC に USB メモリ(8GB 以上)を挿入する
- ② [エキスプローラ]を開き、該当 USB メモリを右クリックして「メニュー」を開く
- ③ 「フォーマット」→「開始」→「OK」をクリックして USB メモリを初期化する
- ④ 「完了」したら、「閉じる」をクリックして初期化を終わる

## (2) USB メモリへ CloudReady をインストールする

- ① 「Neverware Download the USB Maker」と入力して Web 検索する
- ② 「CloudReady for Home: Free Download-Neverware」をクリックして「最高のクラウド レディデバイスは何ですか?あなたがすでに持っているもの」ページを開く

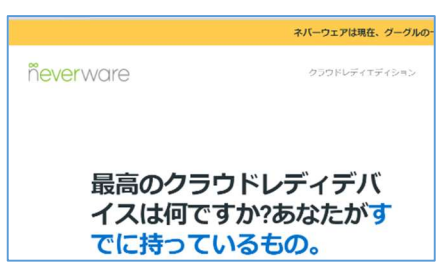

https://www.neverware.com/freedownload#intro-text

③ 下方にドッグして「Download the USB Maker」を表示する

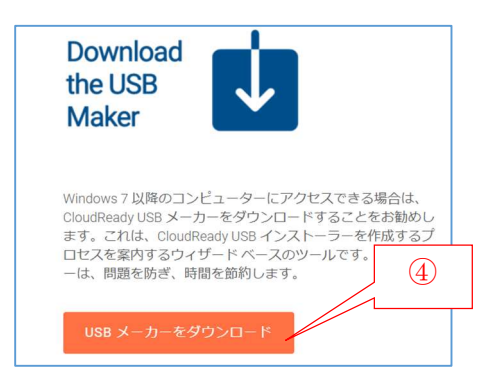

④ 「USB メーカーをダウンロード」をクリックすると〔ダウンロード〕ダイヤログを表示する

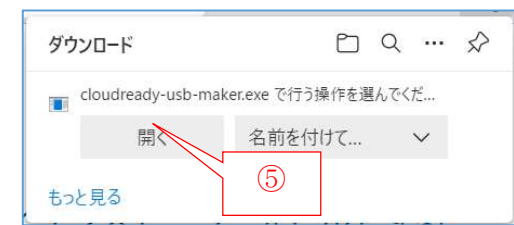

⑤ 「開く」をクリックして「cloudready-usb-maker.exe」の実行を指示する

- ⑥ 〔ユーザーアカウント制御〕ダイヤログが表示されたら「はい」をクリックして実行を許可す る
- ⑦ 〔Welcome to the CloudReady USB Creation Utility〕画面が表示されたら、 「Next」をクリックして次に進む
- ⑧ 〔Please insert an 8GB 16GB USB storage drive〕画面が表示されたら 「Next」をクリッ クして次に進む
- ⑨ 〔Select Drive〕画面が表示されたら、該当する USB メモリをクリックして ⦿ を付けた後、 「Next」をクリックして次に進む
- ⑩ 「CloudReady USB Maker」のダウンロードが行われる(5 分前後)
- ⑪ ダウンロードが終ると USB メモリへのインストールが始まる

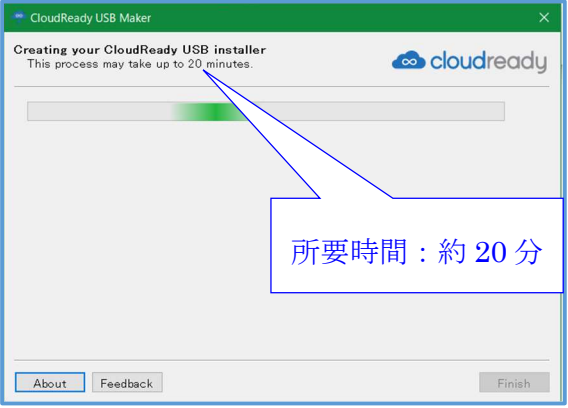

⑫ 〔CloudReady USB created〕画面に変わったら、 「Finish」をクリックして CloudReady のインストールを終わる

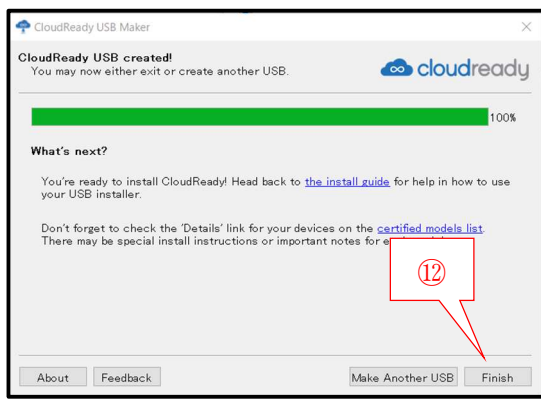

## 6. USB メモリから CloudReady を起動し初期設定する

USB メモリにインストールした CloudReady の起動は、BIOS で起動デバイスを変更するものと覚 悟していた。ところが、Windows10 では「設定」機能を用いて簡単に起動できるので驚いた。

なお、CloudReady はクラウドに構築されたマシンであり、ネット上で自動的に更新されている。 このため CloudReady の機能、操作方法、画像等が自動的に変更されるので、 常に最新の CloudReady が使用できる。

#### (1) USB メモリからの CloudReady 起動と日本語化

- ① USB メモリを PC に装着する
- ② 日(メニュー)をクリックして〔メニュー〕画面を開く
- 3 ※ (設定)をクリックして〔設定〕画面を開く
- ④ 「更新とセキュリティ」をクリックして〔更新とセキュリティ〕画面を開く
- ⑤ 「回復」をクリックして〔回復〕画面を開く
- ⑥ 「今すぐ開く」をクリックして〔オプションの選択〕画面を開く

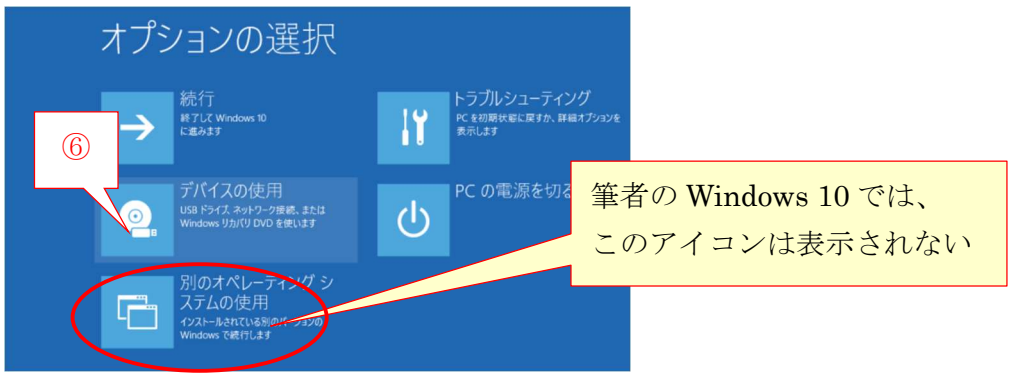

- ⑦ 「デバイスの使用」クリックして画面を開く
- ⑧ 「UEFI:GH PicoDrive T3 …」をクリックすると、インストールされている「CloudReady」 の読込が始まり、「CloudReady 」画面を表示する

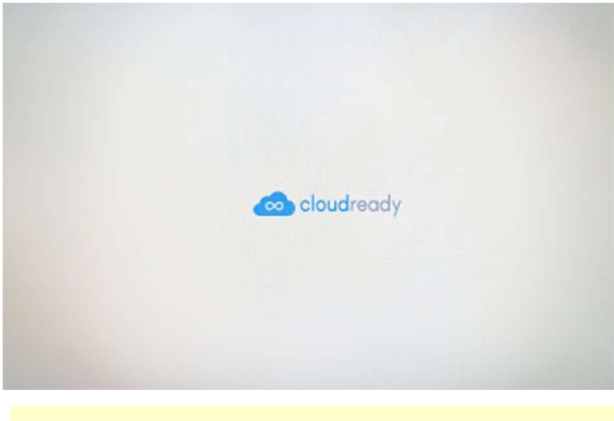

【重要】この画面から「言語とキーボード」設定の完了までの間は、Bluetooth 接続の マウスは動作しなくなるので、 ワイヤ接続マウスを使用するかキーボードにあるタッチパッドを使用すること

#### (2) 言語と記ボードの設定

- ① 「Welcome to Chrome device」画面が表示されたら、「English(United State)」画面をクリ ックして「Choose Your language & keyboard」画面を開く
- ② 「Language」の「English(United State)」を「日本語」に変更し、 「キーボード」を「日 本語」に変更した後に「OK」をクリックして 「Chrome デバイスへようこそ」画面を表示す る
- ③ 「始める」をクリックして「ネットワークの設定」画面に移る

#### (3) ネットワークの設定

- ① SSID 一 覧 か ら 接 続 す る SSID (例: Pr500k-22c909-3 ) を ク リ ッ ク し て 選 択 し 、 パスワード欄にパスワード(例;9e56fdd6fad50」を入力した後、「接続」をクリックし て、 「Google 利用規約」画面に移る
- ② 「同意して続行」をクリックして、「このデバイスはどなたが使用しますか?」画面に移る
- ③ 「あなた」に「✔」が付いていることを確認した後、「次へ」をクリックして、 「Chromebook へのログイン」ページに進む

#### (4) 「Chromebook」へのログイン

- ① 「Chromebook」へのログイン」画面が表示されたら、電話番号(例:090-32xxxx13)を入 力後、「次へ」をクリックして、「ようこそ」画面を表示する
- ② 「ようこそ(090-32xxxx13)画面が表示されたらパスワード(例:thxxgl)を入力した後 「次へ」をクリックして、「Chrome デバイスの同期」画面に進む
- ③ 「同期を有効にする」をクリックして「準備完了です」画面に進む
- ④ 「始める」をクリックして「CloudReady」画面を開く

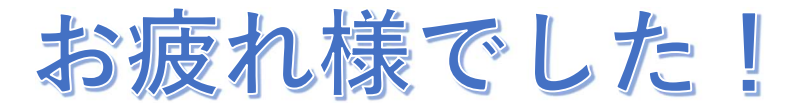